# **DECLARATION UNIQUE D'EMBAUCHE**

## **Préambule**

Permet de générer un fichier EDI et de l'envoyer sur le site de Net-Entreprises qui vous permettra de faire la déclaration d'embauche aux différents organismes.

## **Description de la fenêtre**

Au menu de studio, cliquer sur « *Editions* », « *Inscriptions* » et « *Déclaration Unique d'embauche* ».

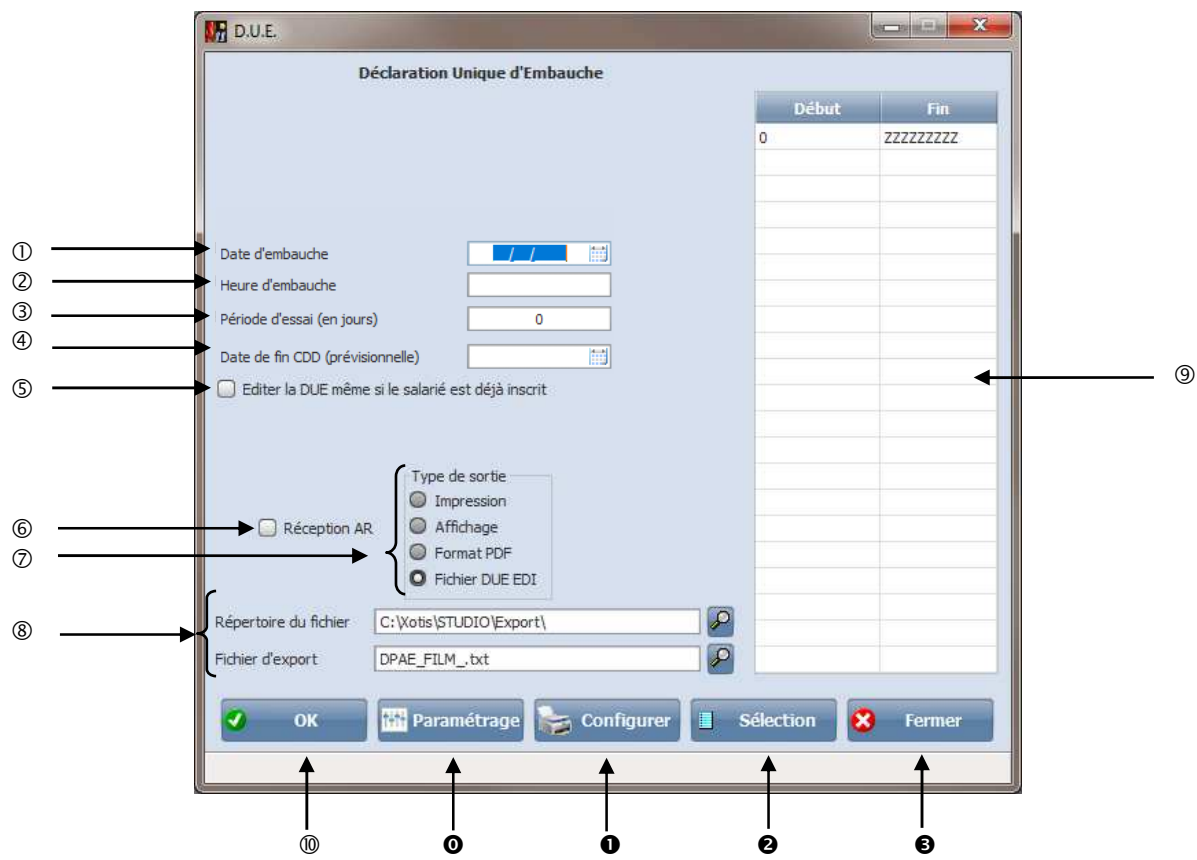

- Renseigner la date d'embauche.
- Renseigner l'heure d'embauche.
- Renseigner le nombre de jour effectué pour la période d'essai.
- Renseigner la date de fin prévisionnelle de CDD.
- Si vous cochez « *Editer la DUE même si le salarié est déjà inscrit* » vous permet de sortir la DUE sur papier.
- A cocher si vous souhaitez un accusé de réception.
- **Type de sortie :** Permet d'envoyer la Déclaration Unique d'Embauche par défaut « *Impression* **»**, à l'écran «*Affichage* », ou dans un fichier PDF « *PDF* », génére un fichier edi « *Fichier DUE EDI* »
- Nom du fichier d'export. Accessible uniquement si *« Type de sortie »* vaut *« PDF ».*
- Chemin du fichier d'export. Accessible uniquement si *« Type de sortie »* vaut *« PDF ».*
- Permet de borner les matricules salariés.
- Valide le traitement de la Déclaration Unique d'Embauche.

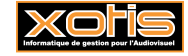

![](_page_1_Picture_76.jpeg)

- Configure l'imprimante.
- Vous permet de faire une sélection individuelle. A la question « *Désirez-vous utiliser la sélection individualisée ?* », si vous répondez « *Non* » vous ressortez du traitement, si vous répondez « *Oui* » vous pouvez faire une sélection individuelle.

![](_page_1_Picture_77.jpeg)

Ferme l'application.

![](_page_1_Picture_5.jpeg)

Compte rendu en cas de génération du fichier EDI avec envoi possible :

#### **DUE**

Dossier FILM/FILM

(Envoi DUE du 05/08/2014 12:52)

du 01/01/2014

SAMSON JEANNE

### Envoi possible

Il vous indique que l'envoie est possible et vous demande ensuite « Mise à jour témoin encours d'inscription », « Oui » il va mettre à jour la fiche du salarié dans l'onglet divers il va mettre une coche dans la zone « URSSAF ». Il ne vous reste plus qu'à envoyer votre fichier via le site de « Net Entreprise ».

Compte rendu en cas de génération du fichier EDI avec envoi impossible :

#### **DUE**

Dossier FILM/FILM

(Envoi DUE du 05/08/2014 14:26)

du 01/01/2014

SYLVERE CHRISTINE Salarié n°P2002 => Lieu de naissance (commune ou pays).

Nombres d'erreurs trouvées : 1

#### Envoi impossible

Identifiant de l'émetteur : ne doit pas commencer par 'UP' - caractères autorisés : les lettres majuscules et le chiffres

Identifiant de l'émetteur : doit contenir au moins un caractère alphabétique.

Raison sociale : caractères autorisés : A...Z, 0...9, espace, moins (-), et & Adresse de l'établissement (lignel) : caractères autorisés : A...Z, O...9, espace, moins (-), & , point (.), virgule  $(,)$ , et apostrophe  $(')$ Bureau distributeur : caractères autorisés : A...Z, O...9, espace, moins (-), & , point (.), virgule (,) , et<br>apostrophe (') Nom et prénom du salarié : caractères autorisés : A...Z, O...9, espace, moins (-), & et point (.) Lieu de naissance : caractères autorisés : A...Z, 0...9, espace, moins (-), & , point (.), virgule (,) , et apostrophe (')

Dans le compte rendu il vous indique sur qu'elle personne il y a un souci et ce qu'il y a à corriger dans la fiche du salarié. Il vous indique ensuite « Envoi impossible  $\mu$ !! »

![](_page_2_Picture_20.jpeg)

![](_page_3_Picture_14.jpeg)

![](_page_3_Picture_1.jpeg)